## 恢复知识库(Config界面)

**4 该功能仅适用于相同war包版本**内的知识库恢复。

若是进行了跨版本升级或小版本更新操作后,想要回退到旧版本,请通过空知识库恢复备份知识 库的方法来进行恢复,详情请参考[【版本回退】V10.5V9.5](https://wiki.smartbi.com.cn/pages/viewpage.action?pageId=83716090&src=contextnavpagetreemode)。

[确认连接信息](#page-0-0) [选择备份文件](#page-1-0)

[备份恢复](#page-2-0)

当系统出现了异常或由于功能出现问题需要回退时,可以通过Config界面进行回退。

用户使用浏览器访问Config界面,点击 恢复知识库 按钮,进入"知识库恢复"界面进行恢复。

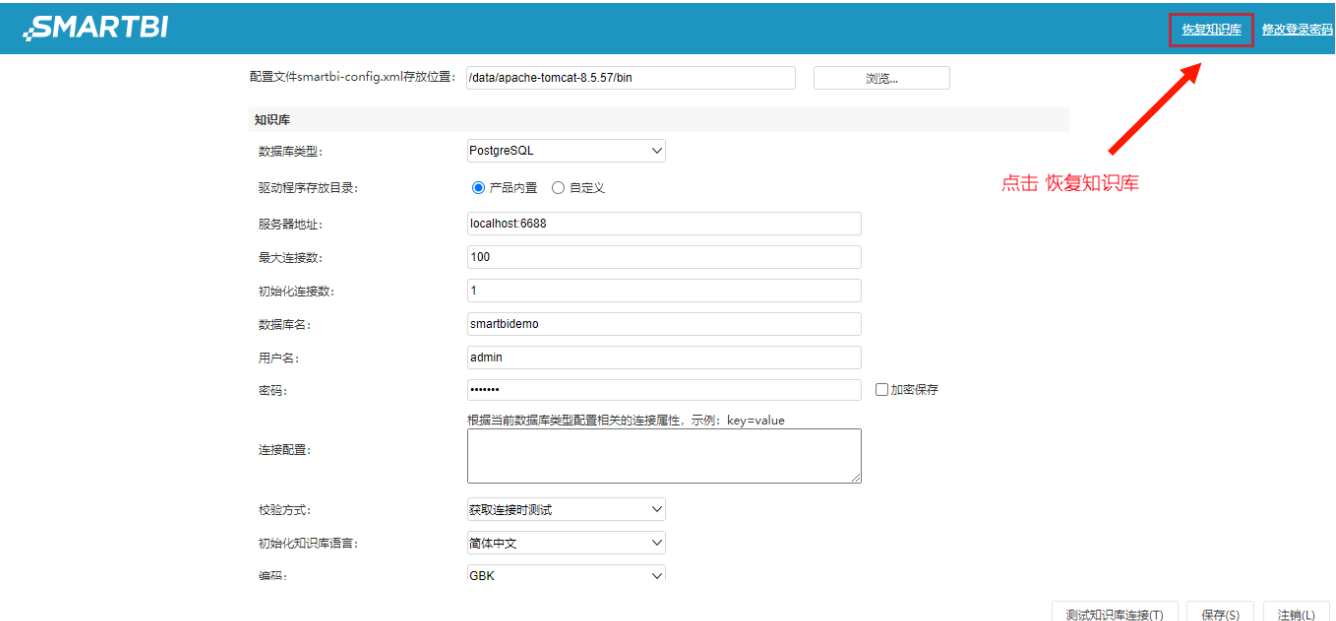

回退的具体流程如下:

## <span id="page-0-0"></span>确认连接信息

确认知识库连接信息:

- 正确: 勾选"已确认连接信息正确",点击 下一步 。
- 错误: 点击 **更改参数**,进入 "Config配置界面" 进行配置。更改参数并保存后,需重启服务器,并再次访问Config界面。

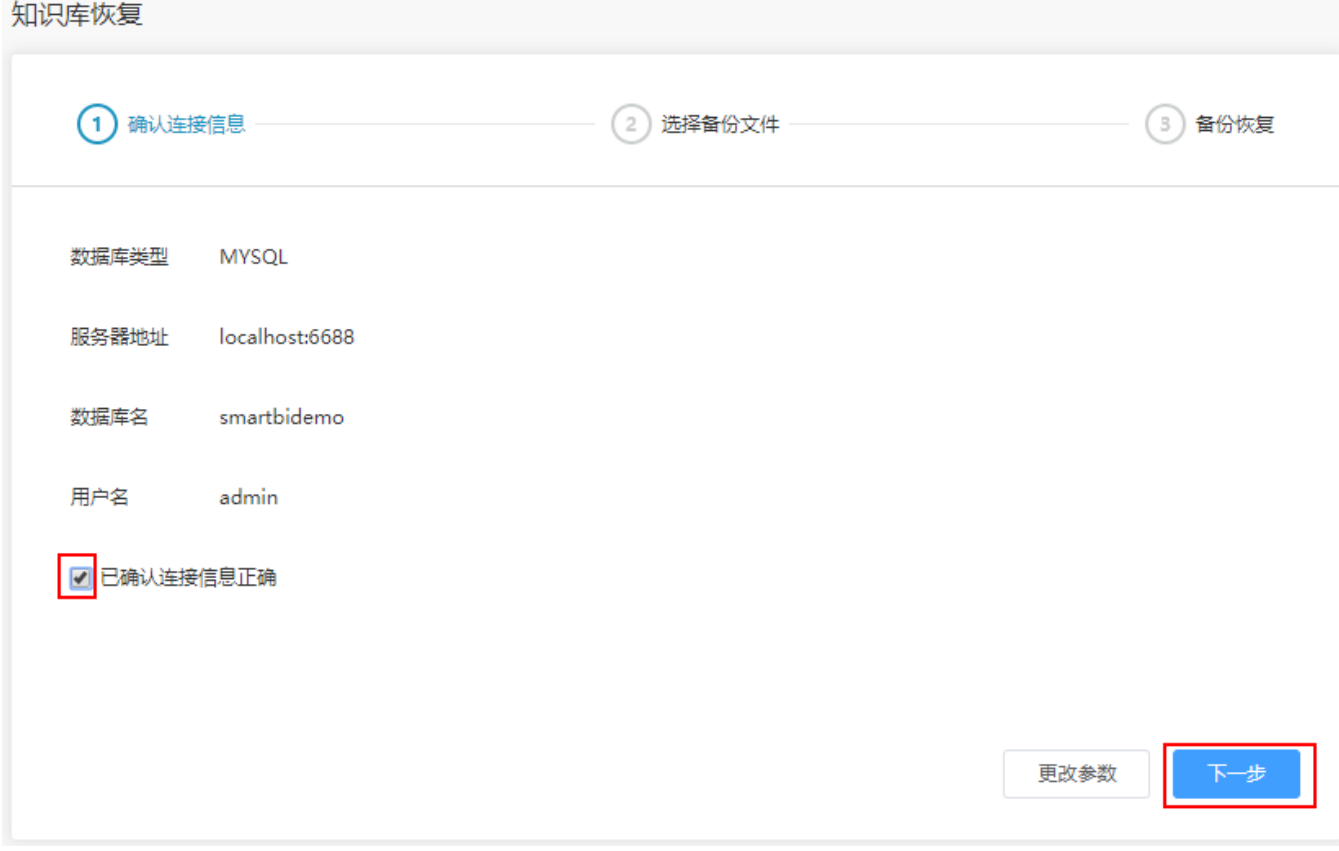

## <span id="page-1-0"></span>选择备份文件

1) 选择备份文件, 如图:

<span id="page-2-0"></span>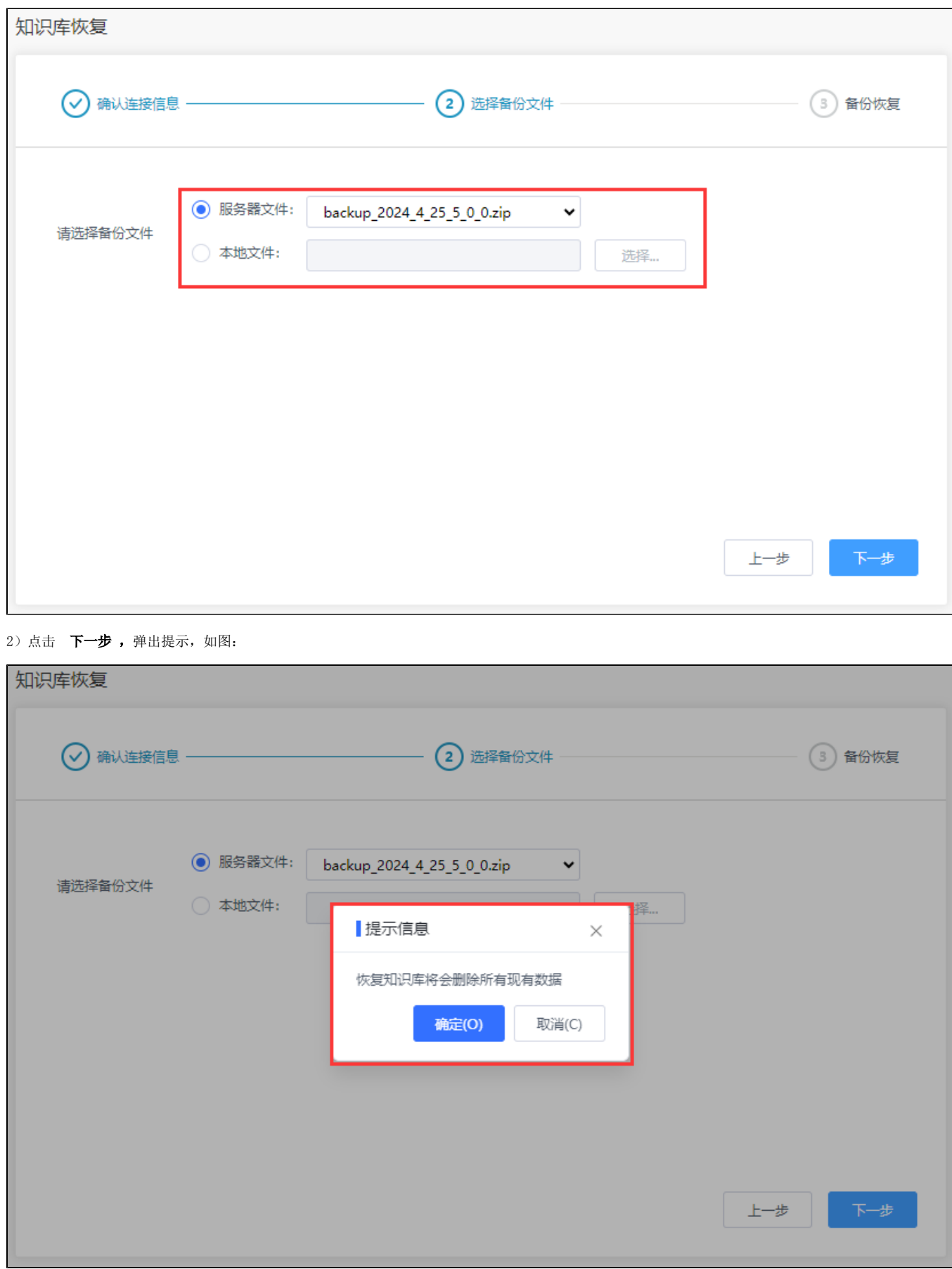

## 备份恢复

在"提示信息"窗口点击 确定 后,恢复知识库日志。

**4** 重新部署时,用户可手工在warBackup中找到旧版本war包进行恢复,并重新部署流程。